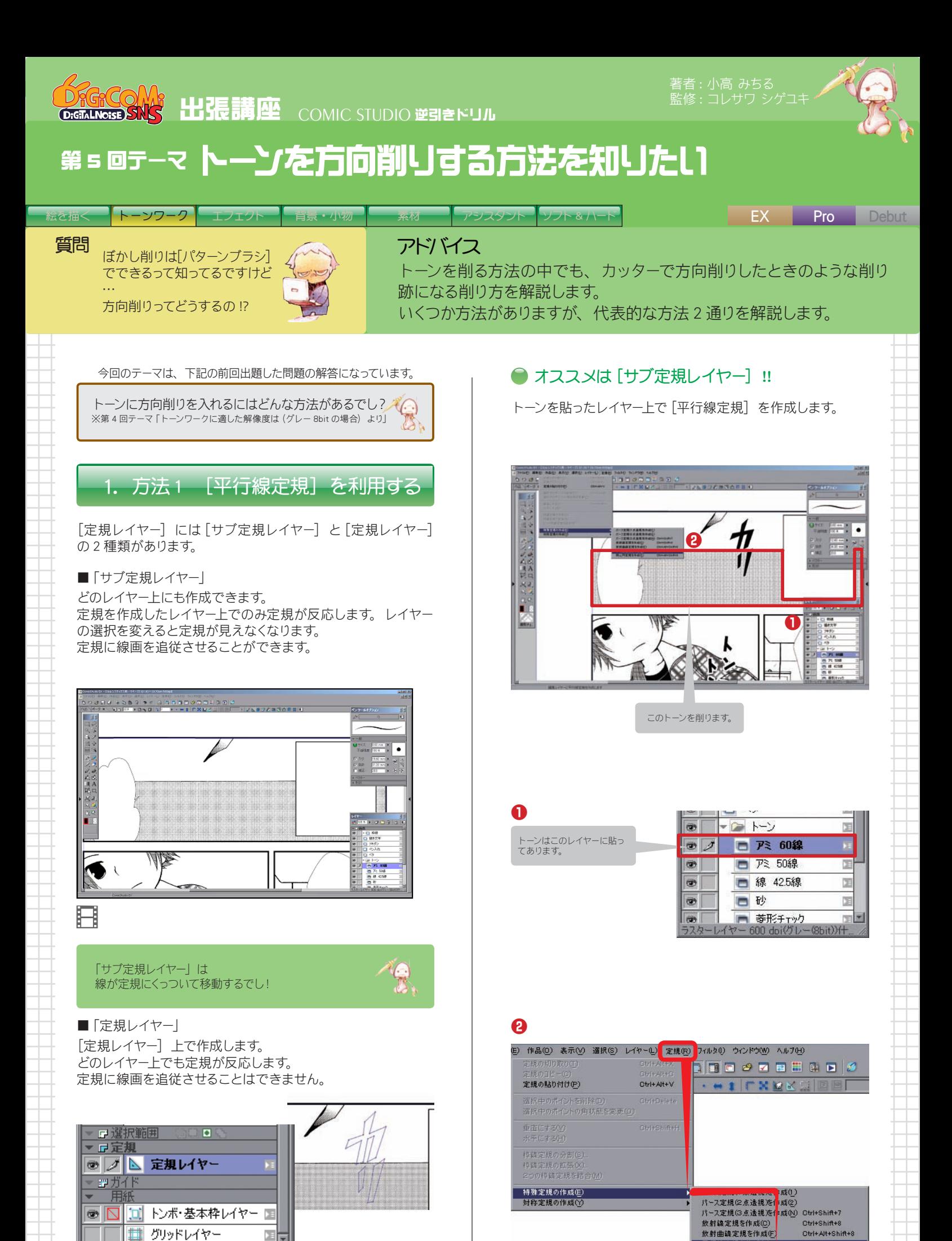

Otrl+Alt+Shift+8

Ctrl+Alt+Shift+9

Ctrl+Shift+9

平行線定規を作成(R)

**MHEHEHE**(S)

| ブリッドレイヤー

定規レイヤ

ΣE ⊫

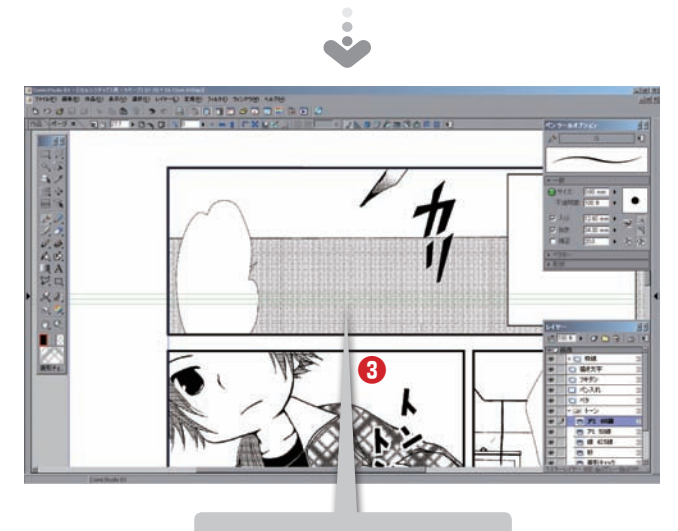

緑色の [平行線定規] ができました。

#### **❸**

これが [サブ定規レイヤー] に<br>作成した [平行線定規] です。<br>ただし、このままの状態では<br>[レイヤー] ばットには [サ<br>プ定規レイヤー] は表示され<br>ていません(⇒「ここで解説 i」)。

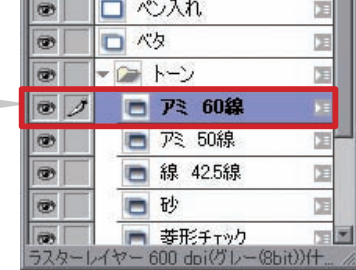

#### [平行線定規] の方向を合わせます。

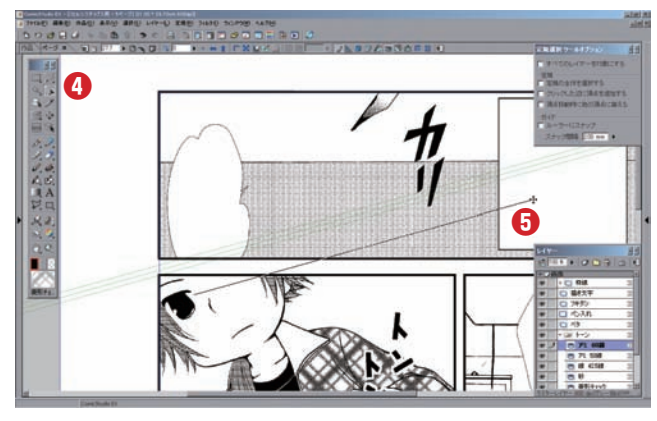

削りたい方向にドラッグ **❺** すると[平行線定規]が 追従します。

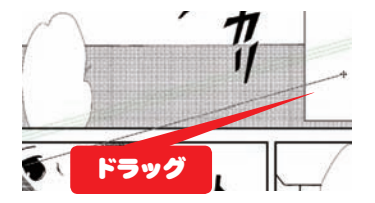

## [ペン] ツールで削ります。

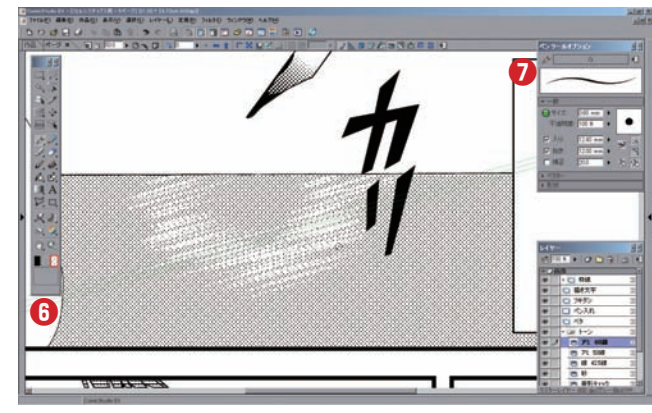

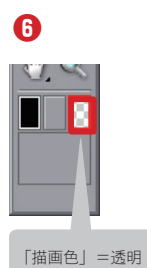

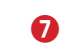

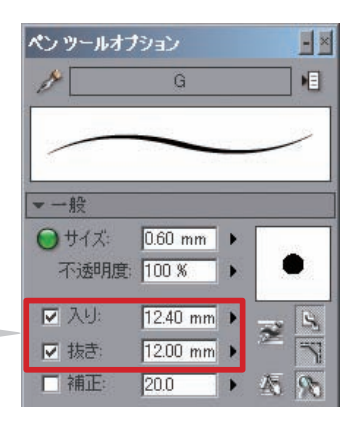

「入り」「抜き」を適度に設定 します。

方向削りがキレイにできるでし

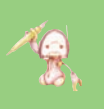

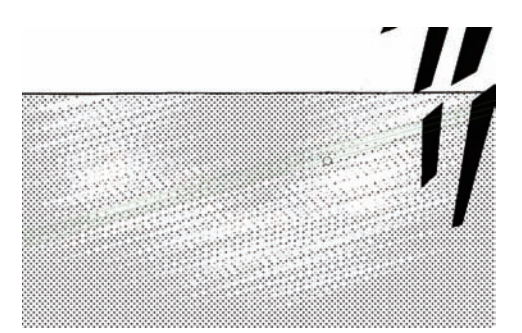

[定規選択] ツール

**❹**

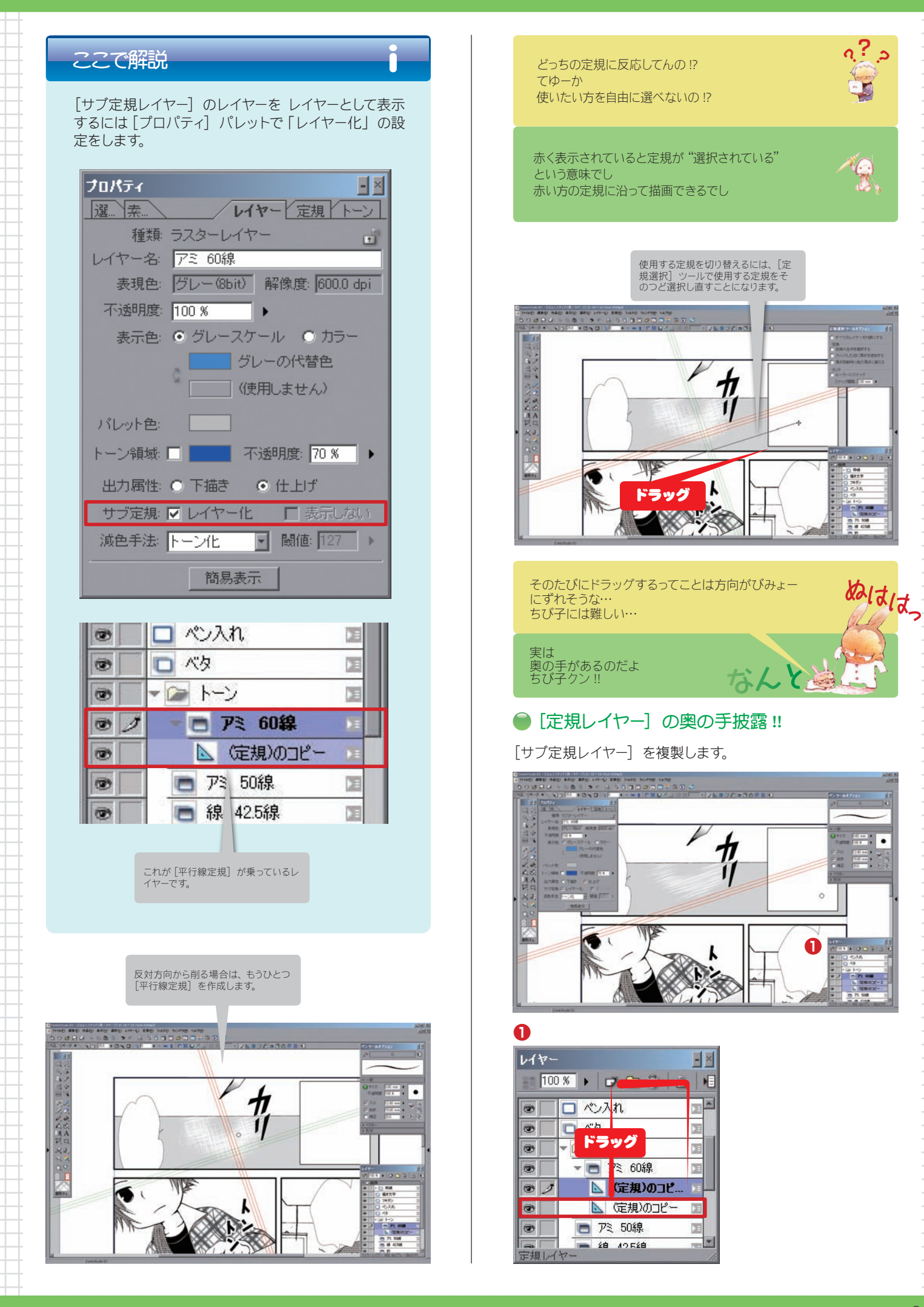

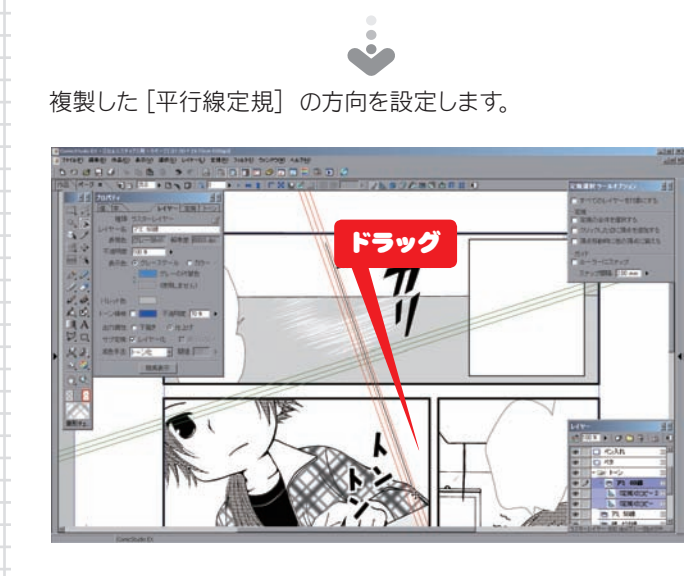

スナップする定規を、レイヤーの表示、非表示を切り替えて作 業します。

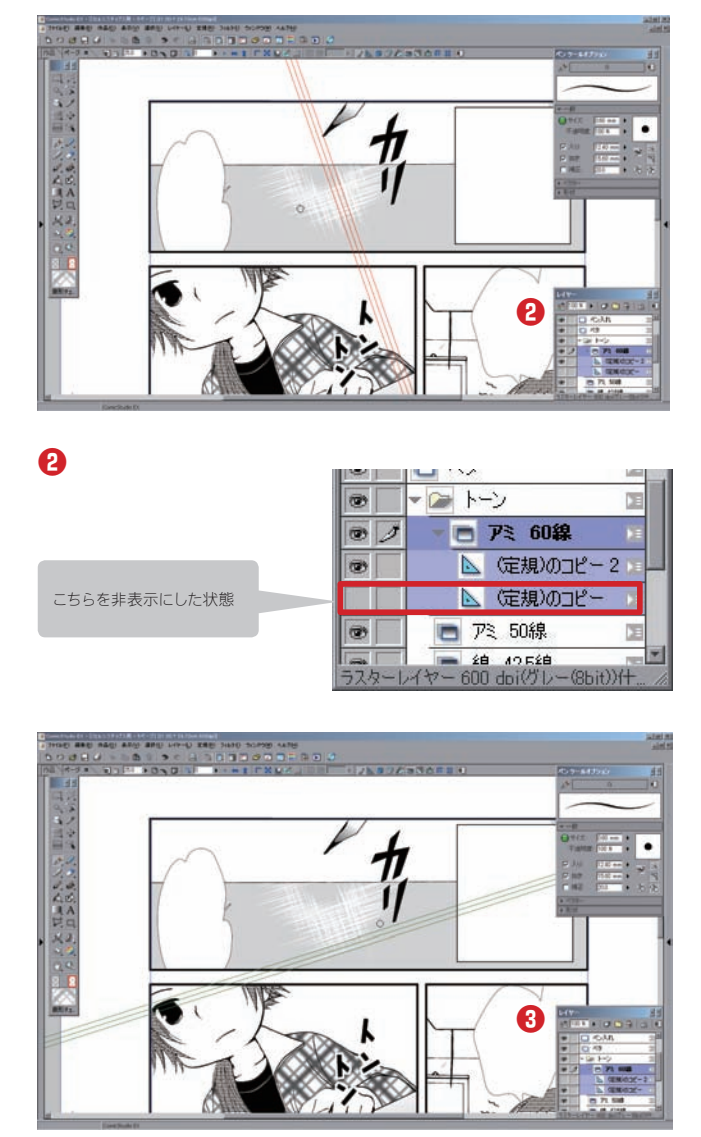

 $-21$  $\mathbb{R}$  $\circledcirc$  $\circ$ □ 7ミ 60線 こちらを非表示にした状態 △ 定規)のコピー2 △ 定規)のコピ  $\circledcirc$  $\circ$ □ アミ 50線 D コーニー 名 1952年<br>·レイヤー 600 doi(グレー(8bit))什 | - 1

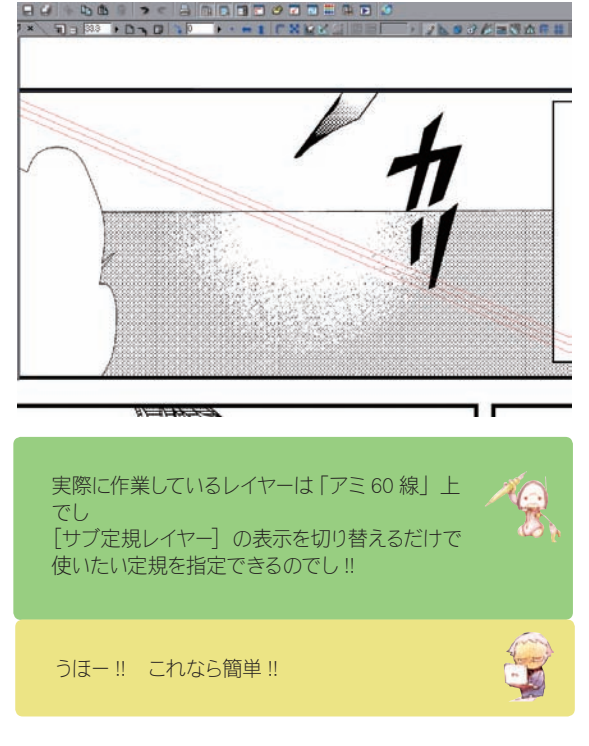

※[定規レイヤー]でも同じように表示、非表示の切 り替えで作業できます。

# ここで解説 [平行線定規にスナップ] ボタンがはずれてるでし ありゃっ !? 定規がヘン !? 削り線が曲がるんですけど **??**<u>د پ</u>ا ● [定規にスナップ]に注意 !!

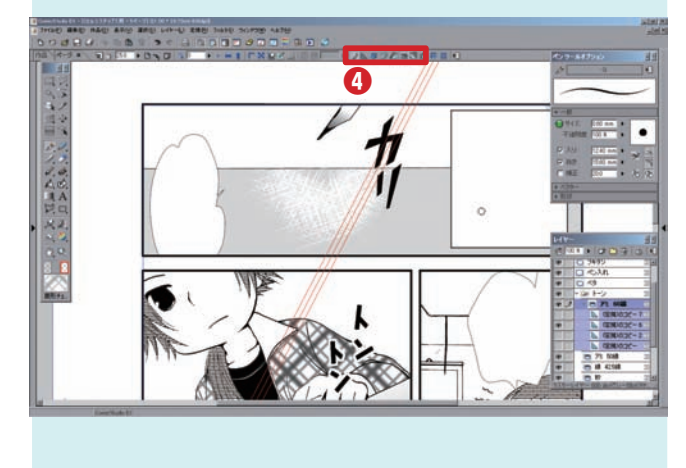

**❸**

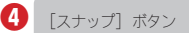

## [平行線定規にスナップ] ボタン

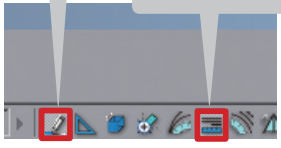

この 2 つのボタンがONに なっていないと定規に沿っ て線が描けません。 確認しましょう。

[サブ定規レイヤー] なら([定規レイヤー] の作業に比べて) ど の定規をどの作業で 使ったかがわかりやす いです。後で作業を 加えたりやり直しした りするにも便利です。

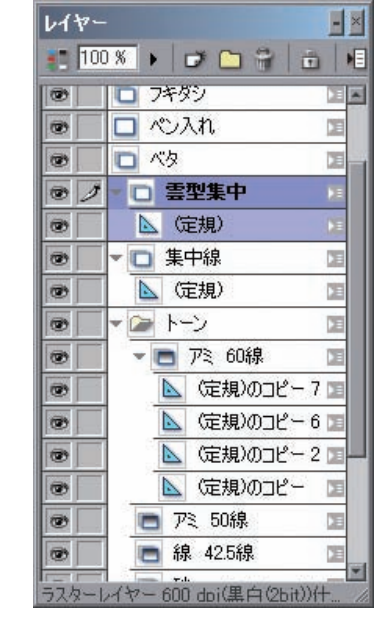

### [平行線定規] を使った作業の様子

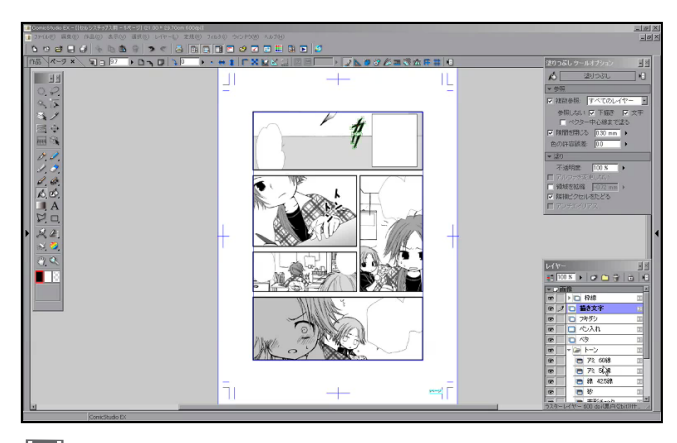

円

### 2. 方法 2 [スピード線化] ツールを利用する

[スピード線化]ツールでトーンの方向削りを表現できます。

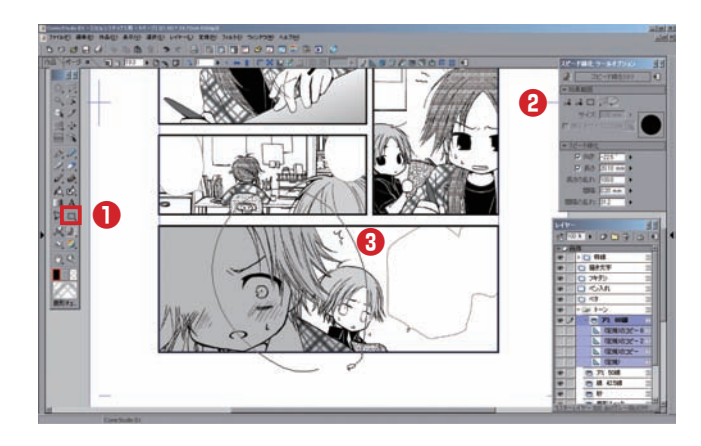

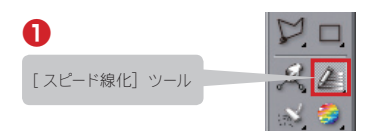

# ここで解説

"削り跡"は「オプション設定」によって決まります。

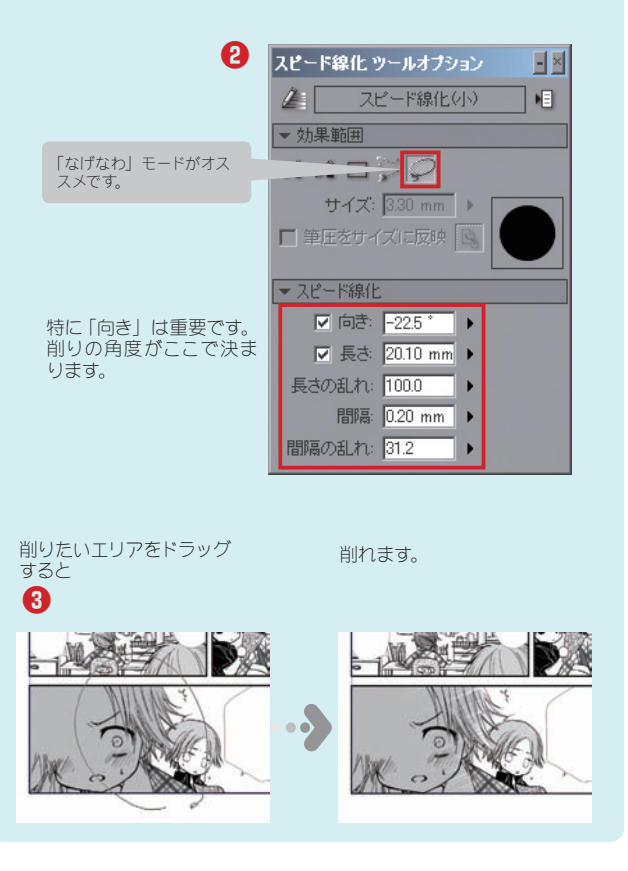

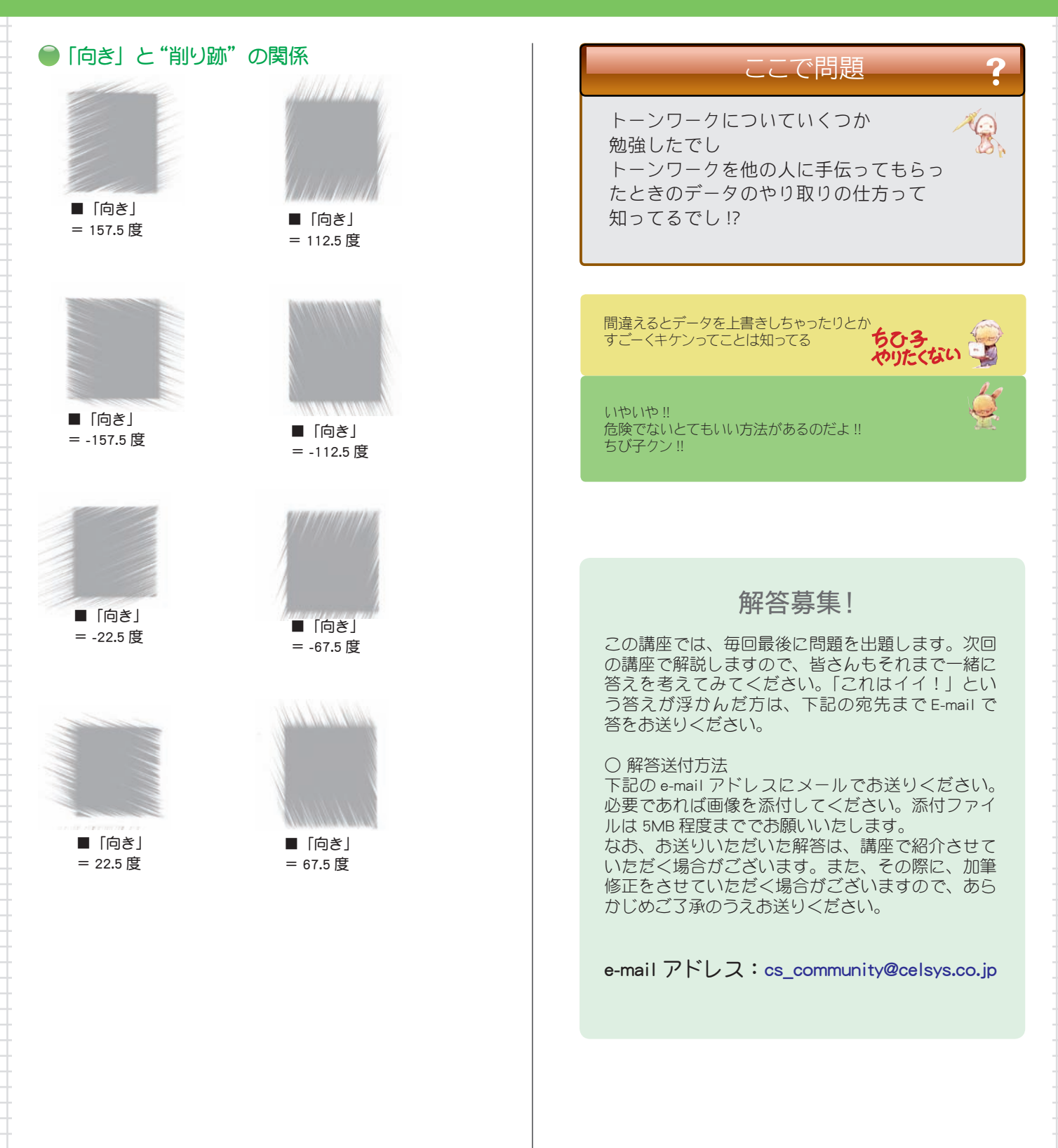

6 本テキストは著作権法上の保護を受けています。本テキストの一部あるいは全部について著者、発行者の許諾を得ずに無断で複写、複製することは禁じられています。© 有限会社デジタルノイズ / 株式会社セルシス